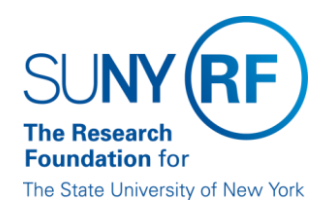

RF Report Center December 2017 Release Notes

#### **Release Notes**

Below is a summary of the RF BI Service Requests that are in the most recent release for the RF Report Center. This release moved into the production environment on or before Saturday, January 6<sup>th</sup>, 2018.

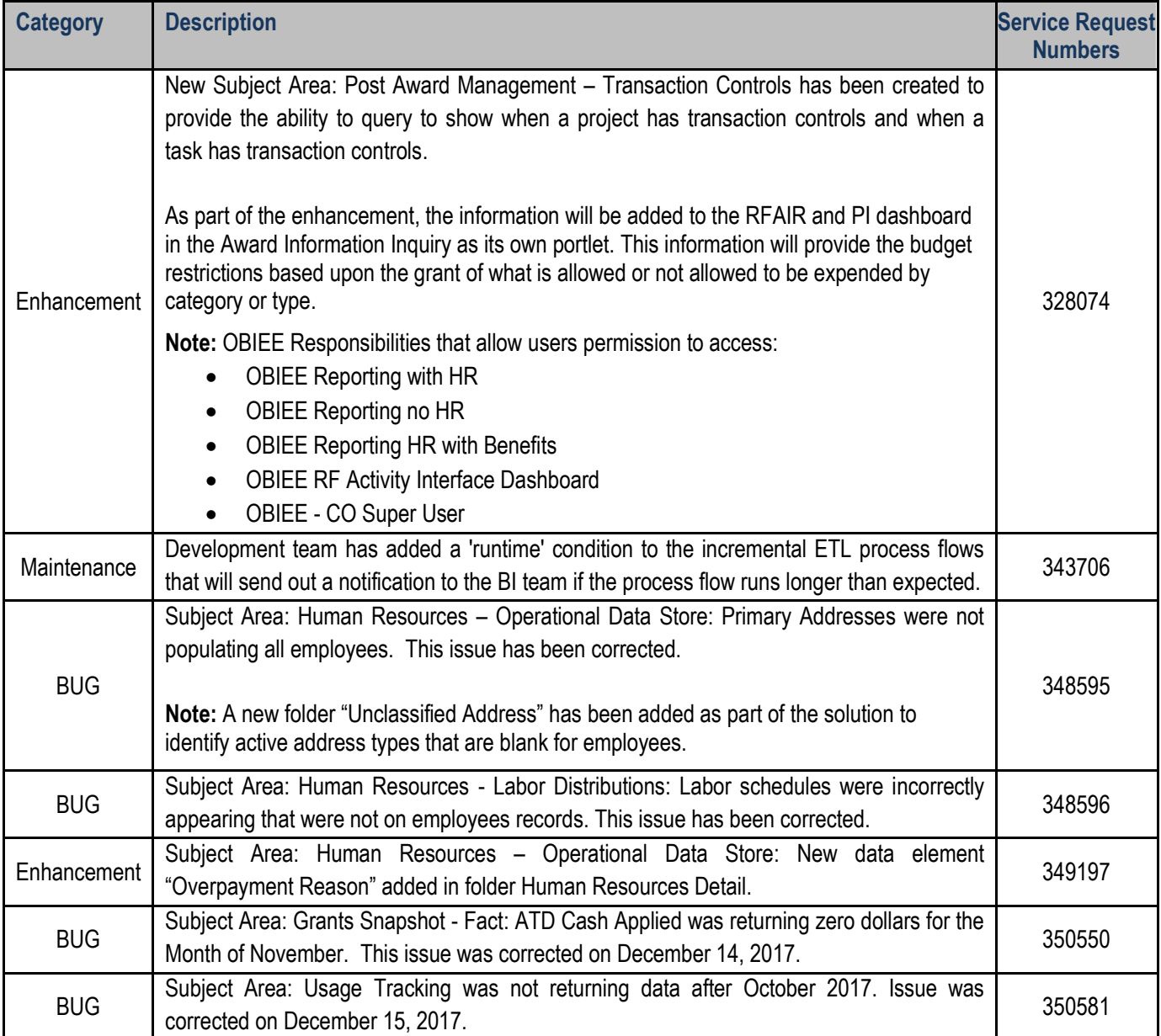

If you have any questions in regards to the above-listed release notes, please contact the Data Services team by sending an email to [rfreportcenter@rfsuny.org](mailto:rfreportcenter@rfsuny.org)

**1** | P a g e **RF RC Release 06 December FY18** 

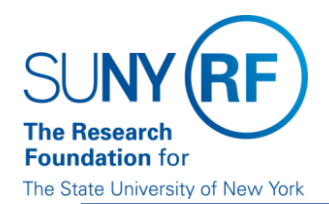

RF Report Center December 2017 Release Notes **Future Releases to RF Report Center** 

Visit the [RF Report Center page](https://myrf.rfsuny.org/ToolsApp/ReportCenter/Pages/default.aspx) on myRF to obtain the most current release schedule and Report Center information and resources.

*Thank you for your continued support as we continue to enhance the RF Report Center to provide a robust analytical tool for the user community.*

#### **Report Center Tip and Tricks**

# **Scheduling a Report to run automatically**

Have you ever had to the need to automatically run a report from Report Center without having to log in?

Here is a step by step on how to create an agent to run a report automatically. This is useful for monthly and yearly reports.

#### **1. Open the report you want to schedule and click on the schedule icon:**

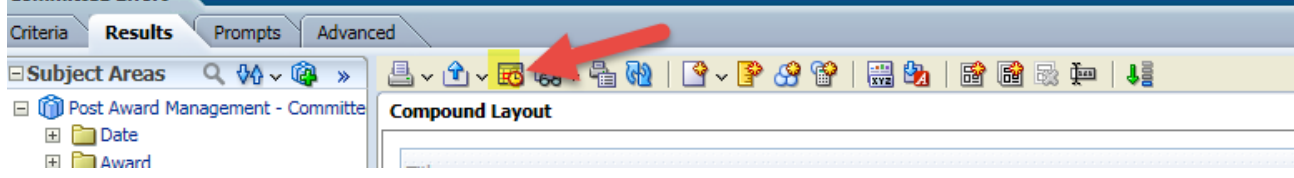

Note: you will get message to leave page

#### **2. Set the specifics by completing the seven tabs (we will cover the 3 that always require modification):**

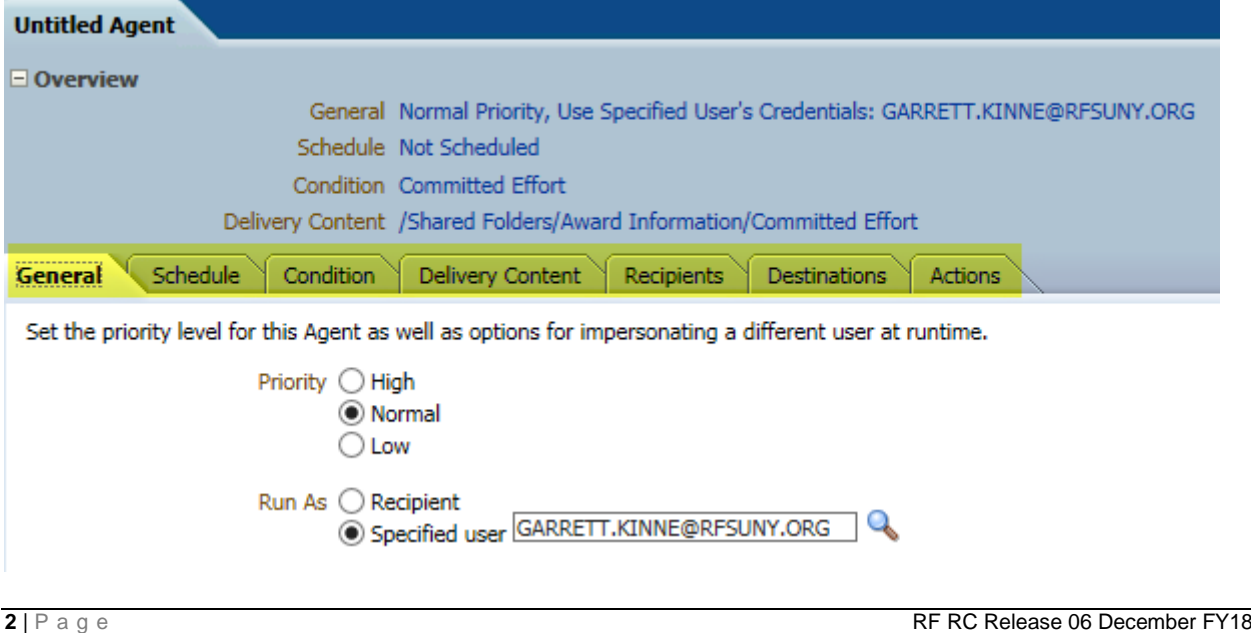

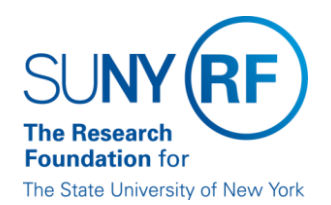

RF Report Center December 2017 Release Notes

**3. Pay special attention to the Schedule tab: In this example we set the report agent to run the first Monday of every month starting at 8 a.m. If for some reason the availability of report center is delayed, the agent will run 2 more times, once as 8:30 and again at 9.**

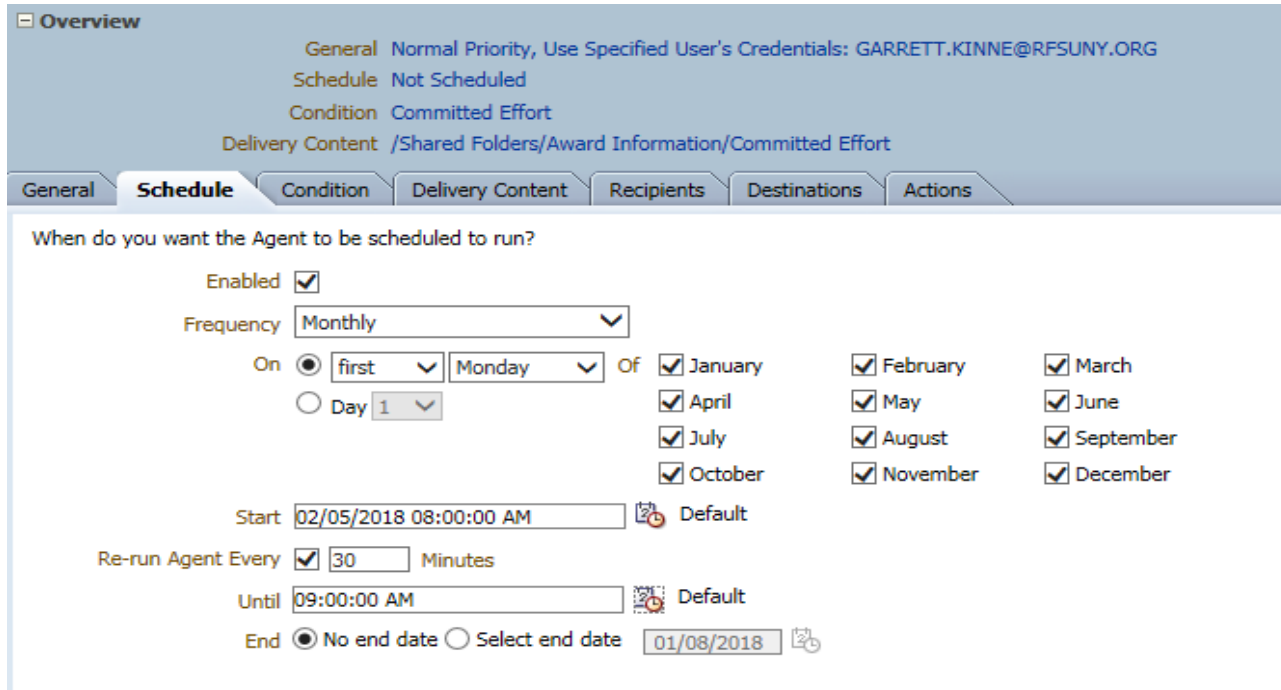

**4. Delivery Content- note you have options on how the report results are delivered. For this example we set format to Excel and to deliver in email format as an attachment.**

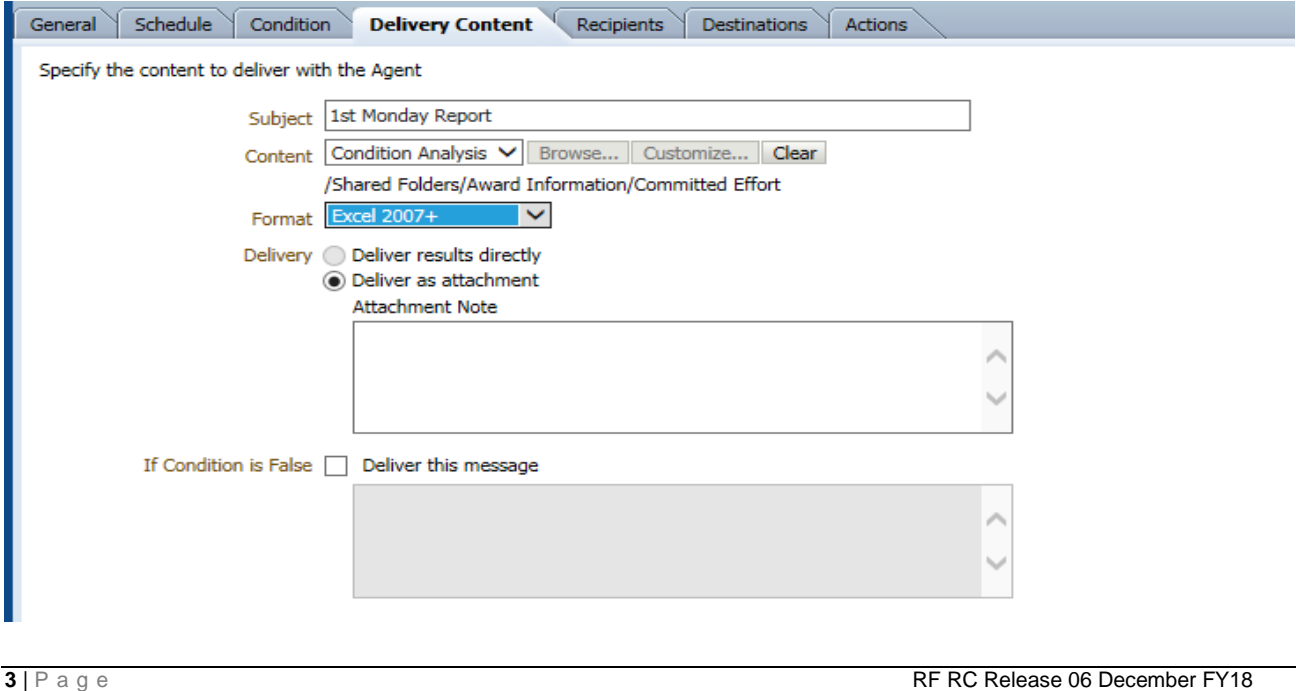

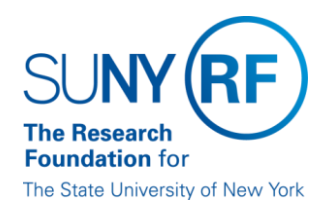

RF Report Center December 2017 Release Notes

**5. Add recipients including yourself simply by clicking the green + with email icon and adding email addesses.**

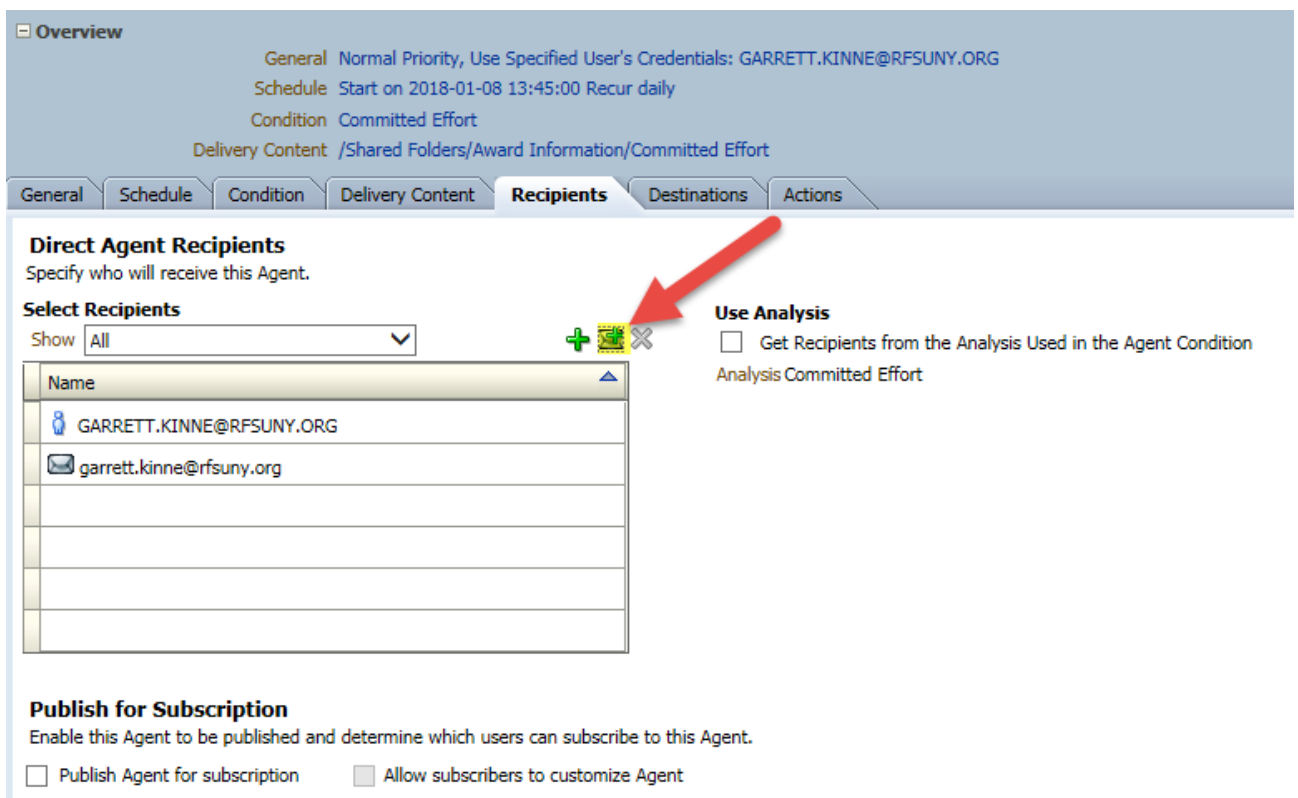

#### **6. Remember to save your agent by clicking save icon in upper right corner:**

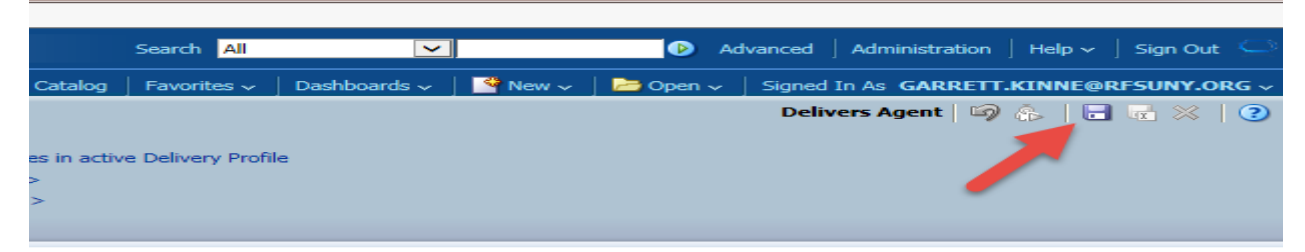

**7. Once saved you can click the "Run Agent Now" icon to test your agent immediately:**

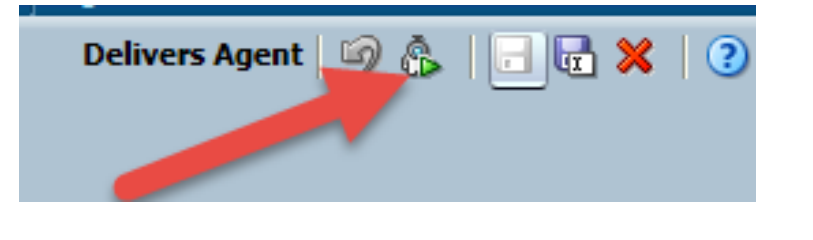